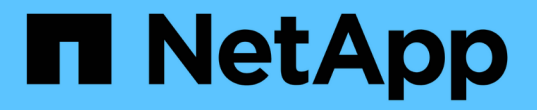

## 管理集群硬件和虚拟网络 **VCP**

NetApp May 14, 2024

This PDF was generated from https://docs.netapp.com/zhcn/vcp/vcp\_task\_manage\_cluster\_overview.html on May 14, 2024. Always check docs.netapp.com for the latest.

# 目录

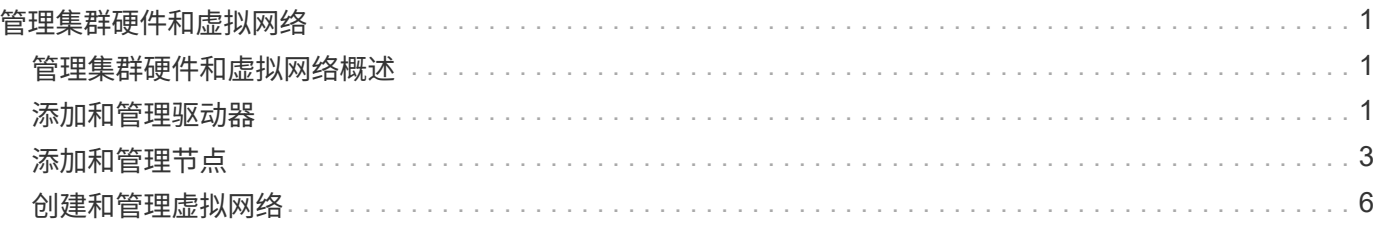

# <span id="page-2-0"></span>管理集群硬件和虚拟网络

## <span id="page-2-1"></span>管理集群硬件和虚拟网络概述

在插件扩展点中的"Cluster"选项卡中、您可以查看和更改集群范围的设置、并对驱动器、 节点和VLAN执行特定于集群的任务。

选项

- ["](#page-2-2)[添加和管理驱动器](#page-2-2)["](#page-2-2)
- ["](#page-4-0)[添加和管理节点](#page-4-0)["](#page-4-0)
- ["](#page-7-0)[创建和管理虚拟网络](#page-7-0)["](#page-7-0)

## <span id="page-2-2"></span>添加和管理驱动器

您可以使用插件扩展点向集群添加驱动器、查看现有驱动器以及删除驱动器。

- [向集群添加可用驱动器]
- [查看驱动器详细信息]
- [删除驱动器]

## 向集群添加可用驱动器

您可以使用插件扩展点向集群添加驱动器。向集群添加节点或在现有节点中安装新驱动器时、驱动器会自动注册 为 Available。您必须先将驱动器添加到集群中,然后每个驱动器才能加入集群。

关于此任务

存在以下情况时,驱动器不会显示在可用列表中:

- 驱动器处于 Active , Removing , Erasing 或 Failed 状态。
- 驱动器所属节点处于 Pending 状态。

### 步骤

- 1. 在vSphere Web Client中、打开\*集群\*选项卡:
	- 从Element vCenter插件5.0开始、选择\* NetApp Element 远程插件>管理>集群\*。
	- 对于Element vCenter插件4.10及更早版本、请选择\* NetApp Element 管理>集群\*。

G 如果添加了两个或更多集群,请确保在导航栏中选择要用于此任务的集群。

2. 从 \* 驱动器 \* 子选项卡中,从下拉列表中选择 \* 可用 \* 以查看可用驱动器列表。

3. 按如下所示添加驱动器:

a. 选中要添加的每个驱动器对应的复选框。

b. 单击 \* 添加驱动器 \* 。

4. 查看要添加的驱动器的详细信息并确认此操作。

## 查看驱动器详细信息

您可以使用插件扩展点"Cluster"选项卡中"Drives"页面上的"Active"视图查看集群中的活动驱动器列表。您可以使 用下拉筛选器选择可用选项来更改此视图。

关于此任务

首次初始化集群时,活动驱动器列表为空。创建新集群后,您可以添加未分配给集群并在 " 可用 " 选项卡中列出 的驱动器。

步骤

- 1. 在vSphere Web Client中、打开\*集群\*选项卡:
	- 从Element vCenter插件5.0开始、选择\* NetApp Element 远程插件>管理>集群\*。

◦ 对于Element vCenter插件4.10及更早版本、请选择\* NetApp Element 管理>集群\*。

如果添加了两个或更多集群,请确保在导航栏中选择要用于此任务的集群。

- 2. 选择 \* 驱动器 \* 子选项卡。
- 3. 选择 \* 活动 \* 视图。

 $\left( \cdot \right)$ 

4. 查看系统中当前处于活动状态的驱动器的详细信息。

您可以查看驱动器 ID ,每个驱动器的容量和状态以及驱动器所在节点的相关信息。

#### 删除驱动器

您可以使用插件扩展点从集群中删除驱动器。在减少集群容量或准备更换接近使用寿命的驱动器时,您可以执行 此操作。删除驱动器会使该驱动器脱机。在将驱动器从集群中删除之前,驱动器上的所有数据都会被删除并迁移 到集群中的其他驱动器。根据集群上的容量利用率和活动 I/O ,将数据迁移到系统中的其他活动驱动器可能需要 几分钟到一小时的时间。

#### 关于此任务

删除处于 Failed 状态的驱动器时,该驱动器不会返回到 Available 或 Active 状态。而是无法在集群中使 用此驱动器。

步骤

- 1. 在vSphere Web Client中、打开\*集群\*选项卡:
	- 从Element vCenter插件5.0开始、选择\* NetApp Element 远程插件>管理>集群\*。
	- 对于Element vCenter插件4.10及更早版本、请选择\* NetApp Element 管理>集群\*。

如果添加了两个或更多集群,请确保在导航栏中选择要用于此任务的集群。

- 2. 从下拉列表中选择 \* 全部 \* 以查看完整的驱动器列表。
- 3. 按如下所示删除驱动器:

Ŧ

a. 选中要删除的每个驱动器对应的复选框。

b. 单击 \* 删除驱动器 \* 。

4. 确认操作。

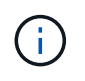

如果在删除节点之前没有足够的容量删除活动驱动器,则在确认删除驱动器时会显示一条错 误消息。

## 了解更多信息

- ["NetApp HCI](https://docs.netapp.com/us-en/hci/index.html) [文档](https://docs.netapp.com/us-en/hci/index.html)["](https://docs.netapp.com/us-en/hci/index.html)
- ["SolidFire](https://www.netapp.com/data-storage/solidfire/documentation) [和](https://www.netapp.com/data-storage/solidfire/documentation) [Element](https://www.netapp.com/data-storage/solidfire/documentation) [资源页面](https://www.netapp.com/data-storage/solidfire/documentation)["](https://www.netapp.com/data-storage/solidfire/documentation)

## <span id="page-4-0"></span>添加和管理节点

使用此插件、您可以添加 ["](https://docs.netapp.com/us-en/hci/docs/concept_hci_nodes.html#storage-nodes)[存储节点](https://docs.netapp.com/us-en/hci/docs/concept_hci_nodes.html#storage-nodes)["](https://docs.netapp.com/us-en/hci/docs/concept_hci_nodes.html#storage-nodes) 创建集群或需要更多存储时。您还可以添加运 行Element软件的存储节点。您必须在vSphere中将NetApp HCI 计算节点添加到此插件之 外。

- [将节点添加到集群]
- [查看节点详细信息]
- [重新启动节点]
- [关闭节点]
- [从集群中删除节点]

## 将节点添加到集群

您可以使用 vCenter 插件将存储节点添加到集群中。

您需要的内容

- 您要添加的节点已设置,启动和配置。
- 集群中每个节点上的软件的主要或次要版本号必须匹配,软件才能兼容。例如, Element 9.0 与 9.1 版不兼 容。

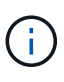

如果要添加的节点的 NetApp Element 软件主要或次要版本与集群上运行的版本不同,则集群会 异步将节点更新到集群主节点上运行的 NetApp Element 软件版本。更新节点后,它会自动将自 己添加到集群中。在此异步过程中,节点将处于 pendingActive 状态。

关于此任务

首次打开电源时,节点需要进行初始配置。设置和配置节点后、它会在配置节点时标识的集群上注册自身、并显 示在插件扩展点\*集群>节点\*页面上的待定节点列表中。

您可以向现有集群添加容量较小或较大的节点。

添加运行NetApp Element 软件的FC节点或存储节点时、操作步骤 是相同的。

步骤

- 1. 在vSphere Web Client中、打开\*集群\*选项卡:
	- 从Element vCenter插件5.0开始、选择\* NetApp Element 远程插件>管理>集群\*。
	- 对于Element vCenter插件4.10及更早版本、请选择\* NetApp Element 管理>集群\*。
	- $\mathbf{d}$ 如果添加了两个或更多集群,请确保在导航栏中选择要用于此任务的集群。
- 2. 单击 \* 节点 \* 子选项卡。
- 3. 从下拉列表中选择 \* 待定 \* 以查看节点列表。
- 4. 要添加一个或多个节点,请执行以下步骤:
	- a. 选中要添加的每个节点对应的复选框。
	- b. 单击 \* 添加节点 \* 。
- 5. 查看要添加的节点的详细信息并确认此操作。

操作完成后,此节点将显示在集群的活动节点列表中。

### 查看节点详细信息

您可以通过插件扩展点的"Cluster"选项卡的"Nodes"页面查看集群中节点的列表。要查看活动节点列表,必须选 择 Active View 。您可以通过选择来更改此视图 Pending, PendingActive,和 All 选项。

#### 步骤

- 1. 在vSphere Web Client中、打开\*集群\*选项卡:
	- 从Element vCenter插件5.0开始、选择\* NetApp Element 远程插件>管理>集群\*。
	- 对于Element vCenter插件4.10及更早版本、请选择\* NetApp Element 管理>集群\*。

如果添加了两个或更多集群,请确保在导航栏中选择要用于此任务的集群。

- 2. 选择 \* 节点 \* 子选项卡。
- 3. 选择 \* 活动 \* 视图。

i.

4. 查看存储集群中节点的详细信息。

您可以查看节点 ID ,每个节点的名称和状态,已配置的 IOPS ,节点类型,每个节点中的活动驱动器数量 以及每个节点的网络信息等信息。

## 重新启动节点

您可以使用插件扩展点重新启动集群中的一个或多个活动节点。

您需要的内容

如果要同时重新启动多个节点,则已停止 I/O 并断开所有 iSCSI 会话。

#### 关于此任务

要重新启动集群,您可以选择所有集群节点并执行重新启动。

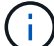

( i )

此方法将重新启动节点上的所有网络服务,从而导致网络连接暂时断开。

此功能在 SolidFire 企业 SDS 集群中不可用。

#### 步骤

- 1. 在vSphere Web Client中、打开\*集群\*选项卡:
	- 从Element vCenter插件5.0开始、选择\* NetApp Element 远程插件>管理>集群\*。
	- 对于Element vCenter插件4.10及更早版本、请选择\* NetApp Element 管理>集群\*。

 $\left(\begin{smallmatrix} 1\ 1\end{smallmatrix}\right)$ 如果添加了两个或更多集群,请确保在导航栏中选择要用于此任务的集群。

- 2. 选择 \* 节点 \* 子选项卡。
	- a. 在 \* 活动 \* 视图中,选中要重新启动的每个节点对应的复选框。
	- b. 单击 \* 操作 \* 。
	- c. 选择 \* 重新启动 \* 。
- 3. 确认操作。

## 关闭节点

您可以使用插件扩展点关闭集群中的一个或多个活动节点。要关闭集群,您可以选择所有集群节点并同时关闭。

您需要的内容

如果要同时重新启动多个节点,则已停止 I/O 并断开所有 iSCSI 会话。

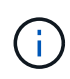

关于此任务

此功能在 SolidFire 企业 SDS 集群中不可用。

### 步骤

- 1. 在vSphere Web Client中、打开\*集群\*选项卡:
	- 从Element vCenter插件5.0开始、选择\* NetApp Element 远程插件>管理>集群\*。

◦ 对于Element vCenter插件4.10及更早版本、请选择\* NetApp Element 管理>集群\*。

如果添加了两个或更多集群,请确保在导航栏中选择要用于此任务的集群。

- 2. 选择 \* 节点 \* 子选项卡。
	- a. 在 \* 活动 \* 视图中, 选中要关闭的每个节点对应的复选框。
	- b. 单击 \* 操作 \* 。
	- c. 选择 \* 关闭 \* 。
- 3. 确认操作。

 $\binom{1}{1}$ 

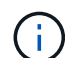

如果某个节点在任何类型的关闭条件下关闭时间超过 5.5 分钟,则 NetApp Element 软件会确定 该节点不会重新加入集群。双 Helix 数据保护将开始将单个复制块写入另一个节点以复制数据。 根据节点关闭的时间长度,在节点恢复联机后,可能需要将其驱动器重新添加回集群。

## 从集群中删除节点

当不再需要节点存储或需要维护时,您可以从集群中删除节点,而不会中断服务。

您需要的内容

您已从集群中删除节点中的所有驱动器。在 RemoveDrives 进程完成且所有数据均已迁移出节点之前,无法删 除节点。

关于此任务

NetApp Element 集群中至少需要两个FC节点才能进行FC连接。如果仅连接了一个FC节点、则系统会在事件日 志中触发警报、直到您向集群添加另一个FC节点为止、即使所有FC网络流量仍仅在一个FC节点上运行也是如 此。

#### 步骤

- 1. 在vSphere Web Client中、打开\*集群\*选项卡:
	- 从Element vCenter插件5.0开始、选择\* NetApp Element 远程插件>管理>集群\*。
	- 对于Element vCenter插件4.10及更早版本、请选择\* NetApp Element 管理>集群\*。

 $\left( \, \mathrm{i} \, \right)$ 如果添加了两个或更多集群,请确保在导航栏中选择要用于此任务的集群。

- 2. 选择 \* 节点 \* 子选项卡。
- 3. 要删除一个或多个节点,请执行以下步骤:
	- a. 在 \* 活动 \* 视图中,选中要删除的每个节点对应的复选框。
	- b. 单击 \* 操作 \* 。
	- c. 选择 \* 删除 \* 。
- 4. 确认操作。

从集群中删除的任何节点都会显示在待定节点列表中。

了解更多信息

- ["NetApp HCI](https://docs.netapp.com/us-en/hci/index.html) [文档](https://docs.netapp.com/us-en/hci/index.html)["](https://docs.netapp.com/us-en/hci/index.html)
- ["SolidFire](https://www.netapp.com/data-storage/solidfire/documentation) [和](https://www.netapp.com/data-storage/solidfire/documentation) [Element](https://www.netapp.com/data-storage/solidfire/documentation) [资源页面](https://www.netapp.com/data-storage/solidfire/documentation)["](https://www.netapp.com/data-storage/solidfire/documentation)

## <span id="page-7-0"></span>创建和管理虚拟网络

您可以将新的虚拟网络添加到集群配置中,以便与运行 NetApp Element 软件的集群建立 多租户环境连接,并使用 vCenter 插件管理虚拟网络。

• [创建虚拟网络]

- [查看虚拟网络详细信息]
- [编辑虚拟网络]
- [删除虚拟网络]

## 创建虚拟网络

您可以将新的虚拟网络添加到集群配置中。

#### 您需要的内容

- ESXi 主机具有一个 iSCSI 软件适配器。
- 已为 VLAN 配置主机或交换机。
- 您已确定要分配给集群节点上虚拟网络的 IP 地址块。
- 您已确定要用作所有 NetApp Element 存储流量的端点的存储网络 IP ( SVIP )地址。

对于此配置,应考虑以下标准:

- $\bullet$  VRF 只能在创建 VLAN 时启用。如果要切换回非 VRF ,必须删除并重新创建 VLAN 。
- 未启用 VRF 的 VLAN 要求启动程序与 SVIP 位于同一子网中。
- 启用了 VRF 的 VLAN 不要求启动程序与 SVIP 位于同一子网中,并且支持路由。

#### 关于此任务

 $\left(\mathsf{i}\right)$ 

添加虚拟网络时,系统会为每个节点创建一个接口,每个接口都需要一个虚拟网络 IP 地址。创建新虚拟网络时 指定的 IP 地址数量必须等于或大于集群中的节点数量。虚拟网络地址由各个节点批量配置并自动分配给这些节 点。您无需手动为集群中的节点分配虚拟网络地址。

#### 步骤

- 1. 在vSphere Web Client中、打开\*集群\*选项卡:
	- 从Element vCenter插件5.0开始、选择\* NetApp Element 远程插件>管理>集群\*。
	- 对于Element vCenter插件4.10及更早版本、请选择\* NetApp Element 管理>集群\*。

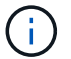

如果添加了两个或更多集群,请确保在导航栏中选择要用于此任务的集群。

- 2. 选择 \* 网络 \* 子选项卡。
- 3. 选择 \* 创建 VLAN\* 。
- 4. 在 \* 创建 VLAN\* 对话框中, 输入 VLAN 的名称。
- 5. 为 VLAN 标记输入一个整数。
- 6. 输入存储集群的存储虚拟 IP ( SVIP ) 地址。
- 7. 根据需要调整网络掩码。

默认值为 255.255.255.0 。

8. 可选:输入 VLAN 的问题描述。

9. 可选:选中 \* 启用虚拟路由和转发 \* 复选框。

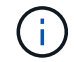

虚拟路由和转发( VRF )允许一个路由器中存在一个路由表的多个实例,并可同时运行。此 功能仅适用于存储网络。

- a. 输入虚拟网络网关的 IP 地址。
- 10. 选择要包含在 VLAN 中的主机。

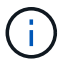

注意:如果您使用的是 vCenter 链接模式,则只能选择可供分配了集群的 vCenter Server 使 用的主机。

11. 按如下所示配置存储节点的 IP 地址块:

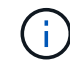

注意:必须至少创建一个 IP 地址块。

- a. 单击 \* 创建块 \* 。
- b. 输入 IP 范围的起始地址。

c. 输入要包含在地址块中的 IP 地址数。

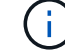

IP 地址总数必须与存储集群中的节点数匹配。

- d. 单击条目外侧以接受值。
- 12. 单击 \* 确定 \* 以创建 VLAN 。

## 查看虚拟网络详细信息

您可以从插件扩展点的集群选项卡的网络页面查看VLAN的网络信息。

#### 步骤

1. 在vSphere Web Client中、打开\*集群\*选项卡:

- 从Element vCenter插件5.0开始、选择\* NetApp Element 远程插件>管理>集群\*。
- 对于Element vCenter插件4.10及更早版本、请选择\* NetApp Element 管理>集群\*。

如果添加了两个或更多集群,请确保在导航栏中选择要用于此任务的集群。

- 2. 选择 \* 节点 \* 子选项卡。
- 3. 选择 \* 活动 \* 视图。

Ĥ.

4. 查看存储集群中节点的详细信息。

您可以查看每个 VLAN 的 ID 和名称,与每个 VLAN 关联的标记,分配给每个 VLAN 的 SVIP 以及每个 VLAN 使用的 IP 范围等信息。

## 编辑虚拟网络

您可以更改 VLAN 属性,例如 VLAN 名称,网络掩码和 IP 地址块大小。

关于此任务

无法修改 VLAN 的 VLAN 标记和 SVIP 。只能修改 VRF VLAN 的网关属性。如果存在任何 iSCSI ,远程复制或 其他网络会话,则修改可能会失败。

#### 步骤

- 1. 在vSphere Web Client中、打开\*集群\*选项卡:
	- 从Element vCenter插件5.0开始、选择\* NetApp Element 远程插件>管理>集群\*。
	- 对于Element vCenter插件4.10及更早版本、请选择\* NetApp Element 管理>集群\*。

 $(\dagger)$ 如果添加了两个或更多集群,请确保在导航栏中选择要用于此任务的集群。

- 2. 选择 \* 网络 \* 子选项卡。
- 3. 选中要编辑的 VLAN 对应的复选框。
- 4. 单击 \* 操作 \* 。
- 5. 在显示的菜单中,单击 \* 编辑 \* 。
- 6. 在显示的菜单中,输入 VLAN 的新属性。
- 7. 单击 \* 创建块 \* 为虚拟网络添加一个非连续 IP 地址块。
- 8. 单击 \* 确定 \* 。

### 删除虚拟网络

您可以永久删除 VLAN 对象及其 IP 块。分配给 VLAN 的地址块将与虚拟网络解除关联,并可重新分配给其他虚 拟网络。

#### 步骤

- 1. 在vSphere Web Client中、打开\*集群\*选项卡:
	- 从Element vCenter插件5.0开始、选择\* NetApp Element 远程插件>管理>集群\*。

◦ 对于Element vCenter插件4.10及更早版本、请选择\* NetApp Element 管理>集群\*。

如果添加了两个或更多集群,请确保在导航栏中选择要用于此任务的集群。

- 2. 选择 \* 网络 \* 子选项卡。
- 3. 选中要删除的 VLAN 对应的复选框。
- 4. 单击 \* 操作 \* 。

 $\left(\begin{smallmatrix} 1\\1\end{smallmatrix}\right)$ 

- 5. 在显示的菜单中,单击 \* 删除 \* 。
- 6. 确认操作。

#### 版权信息

版权所有 © 2024 NetApp, Inc.。保留所有权利。中国印刷。未经版权所有者事先书面许可,本文档中受版权保 护的任何部分不得以任何形式或通过任何手段(图片、电子或机械方式,包括影印、录音、录像或存储在电子检 索系统中)进行复制。

从受版权保护的 NetApp 资料派生的软件受以下许可和免责声明的约束:

本软件由 NetApp 按"原样"提供,不含任何明示或暗示担保,包括但不限于适销性以及针对特定用途的适用性的 隐含担保,特此声明不承担任何责任。在任何情况下,对于因使用本软件而以任何方式造成的任何直接性、间接 性、偶然性、特殊性、惩罚性或后果性损失(包括但不限于购买替代商品或服务;使用、数据或利润方面的损失 ;或者业务中断),无论原因如何以及基于何种责任理论,无论出于合同、严格责任或侵权行为(包括疏忽或其 他行为),NetApp 均不承担责任,即使已被告知存在上述损失的可能性。

NetApp 保留在不另行通知的情况下随时对本文档所述的任何产品进行更改的权利。除非 NetApp 以书面形式明 确同意,否则 NetApp 不承担因使用本文档所述产品而产生的任何责任或义务。使用或购买本产品不表示获得 NetApp 的任何专利权、商标权或任何其他知识产权许可。

本手册中描述的产品可能受一项或多项美国专利、外国专利或正在申请的专利的保护。

有限权利说明:政府使用、复制或公开本文档受 DFARS 252.227-7013(2014 年 2 月)和 FAR 52.227-19 (2007 年 12 月)中"技术数据权利 — 非商用"条款第 (b)(3) 条规定的限制条件的约束。

本文档中所含数据与商业产品和/或商业服务(定义见 FAR 2.101)相关,属于 NetApp, Inc. 的专有信息。根据 本协议提供的所有 NetApp 技术数据和计算机软件具有商业性质,并完全由私人出资开发。 美国政府对这些数 据的使用权具有非排他性、全球性、受限且不可撤销的许可,该许可既不可转让,也不可再许可,但仅限在与交 付数据所依据的美国政府合同有关且受合同支持的情况下使用。除本文档规定的情形外,未经 NetApp, Inc. 事先 书面批准,不得使用、披露、复制、修改、操作或显示这些数据。美国政府对国防部的授权仅限于 DFARS 的第 252.227-7015(b)(2014 年 2 月)条款中明确的权利。

商标信息

NetApp、NetApp 标识和 <http://www.netapp.com/TM> 上所列的商标是 NetApp, Inc. 的商标。其他公司和产品名 称可能是其各自所有者的商标。